# **trivum Softwareaktualisierung**

## **trivum Software Update**

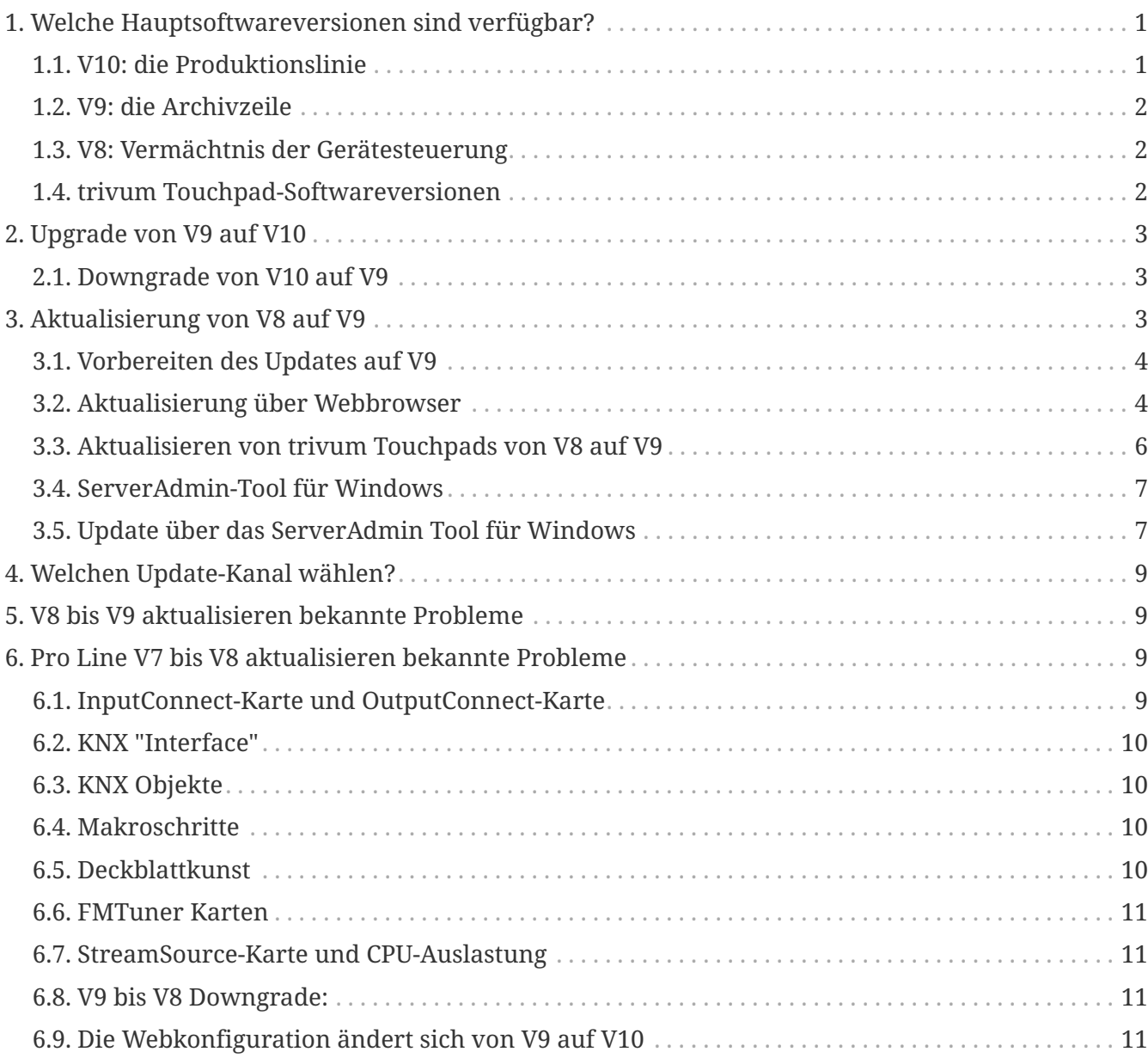

### <span id="page-0-0"></span>**1. Welche Hauptsoftwareversionen sind verfügbar?**

#### <span id="page-0-1"></span>**1.1. V10: die Produktionslinie**

V10.x wurde erstmals im Januar 2023 veröffentlicht und ist nach 10 Monaten Testzeit die eingesetzte Software bei der Auslieferung ab Oktober/November 2023.

Bitte beachten Sie, dass bei bestellten Geräten möglicherweise noch V9 installiert ist, da diese auf diese Weise auf Lager gehalten wurden. Wenn Sie möchten, können Sie dann im Setup sofort auf V10 aktualisieren.

V10 ist eine vollständige Softwareüberarbeitung mit neuen Funktionen:

- USBC-Audioanschlüsse. Senden Sie Audio per Kabel zwischen mehreren SC344m/SC311m-Geräten.
- Verbundene Räume. Kombinieren Sie mehrere Zonen, um dieselbe Musik zu spielen, ohne Gruppierung.
- Quellmischungen. Kombinieren Sie mehrere Line-Eingänge zu einem Mix.
- Mikrofonmischer. Mischen Sie den Mikrofonton in die aktuelle Musik einer Zone.

Im Vergleich zu V9 wurden Funktionen im Setup verschoben oder umbenannt. Die vollständigen Details finden Sie unter

<https://www.trivum-shop.de/support/docs/de/mcenter-manual.html#config-changes-v10>

Derzeit werden V10 und V9 aktiv parallel gepflegt, wenn Sie also die V10-Änderungsliste lesen

#### [V10 MusicCenter changelist](http://update.trivum.com/update/v10-changes.html)

Scrollen Sie auch etwas nach unten zum Abschnitt V9.x, da Sie dort möglicherweise weitere Einträge finden, die auch für V10 gültig sind.

Die trivum Touchpad-Software für die V10-Reihe zeigt jetzt Version 10.01.

Das trivum ServerAdmin-Tool für Windows V1.48 bietet standardmäßig den Update-Kanal "10" an.

#### <span id="page-1-0"></span>**1.2. V9: die Archivzeile**

V9.x verfügt über die meisten Funktionen von V10 und ist eine intensiv getestete und bewährte Software. Alle allgemeinen (nicht v10-spezifischen) Fehlerbehebungen werden auch in V9 vorgenommen, es kann jedoch in Zukunft vorkommen, dass (größere) Funktionen nur zu V10 hinzugefügt werden.

[V9 MusicCenter changelist](http://update.trivum.com/update/v9-changes.html)

#### <span id="page-1-1"></span>**1.3. V8: Vermächtnis der Gerätesteuerung**

V8.x ist eine alte Softwarelinie, die nicht mehr gepflegt wird. Es wird von einigen Kunden nur für die Legacy-Gerätesteuerung beibehalten, die seit V9.x nicht mehr unterstützt wird. Ein Upgrade von V8 auf V9 wird dringend empfohlen, da Funktionen wie die Unterstützung von Webradios mit V8 immer mehr nachlassen.

[V8 MusicCenter changelist](http://update.trivum.com/update/v8-changes.html)

#### <span id="page-1-2"></span>**1.4. trivum Touchpad-Softwareversionen**

Touchpads, die als Version V3.x anzeigen, gehören zur MusicCenter-Softwarelinie V9.x und V10.x. Touchpads, die als Version V2.x anzeigen, gehören zur MusicCenter-Softwarelinie V8.x.

## <span id="page-2-0"></span>**2. Upgrade von V9 auf V10**

Stellen Sie sicher, dass Sie die MusicCenter-Software V9.75 Build 16881 oder höher haben. Wenn Sie Touchpads haben, stellen Sie sicher, dass sie über Software 3.10 Build 16881 oder höher verfügen.

Wenn dies nicht der Fall ist, führen Sie zuerst ein normales V9-Update durch. Dann:

- Gehen Sie in die Webkonfiguration unter trivumip/setup
- Erstellen Sie ein Backup Ihrer Konfiguration unter: System/Backup and Restore
- Gehen Sie dann zu: System/Software-Update/Master
- Setzen Sie das Kontrollkästchen: V10-Software verwenden. eine V10-Version wird angeboten.
- Geben Sie unter Aktion "Ja" ein.

Nachdem alles aktualisiert wurde, müssen Sie möglicherweise einen vollständigen Browser-Reload durch Shift + Reload durchführen.

Über Touchpads: Derzeit zeigt die Touchpad-Software für die V9- und V10-Reihe die gleiche Version, da sie identische Funktionen hat. Sie sehen nur einen kleinen Hinweis "v9 line" oder "v10 line" unter Info/About, um die beiden Update-Zeilen zu unterscheiden.

#### <span id="page-2-1"></span>**2.1. Downgrade von V10 auf V9**

Sollten Sie einen Bedarf für ein Downgrade von V10 auf V9 sehen, dann:

- Gehen Sie in die Webkonfiguration unter: System/Software Update/Master
- überprüfen Sie " verwenden Sie die V9-Software"
- Geben Sie unter Aktion "Ja" ein.

Überprüfen Sie nach dem Downgrade sorgfältig Ihre Konfiguration. Wenn Sie Fehler sehen, können Sie zu: System/Backup and Restore gehen und zu einem Konfigurations-Snapshot zurückkehren, der automatisch beim Upgrade erstellt wurde. Alternativ können Sie die Konfigurationssicherungsdatei verwenden, die Sie vor dem Upgrade erstellt haben.

### <span id="page-2-2"></span>**3. Aktualisierung von V8 auf V9**

Im Vergleich zu V8 bietet V9 eine völlig neue Benutzeroberfläche, die besser für mobile Clients geeignet ist, mehr Unterstützung für Audioinhalte wie Webradios und Audiodienste, eine vollständig überarbeitete und intuitive Einrichtung per Webbrowser und zu viele neue Funktionen, um sie hier aufzulisten .

Die Touchpad-Benutzeroberfläche wurde ebenfalls vollständig überarbeitet, mit neuen Symbolen, neuen Diensten und einer reibungsloseren Bedienung.

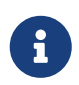

Mit dem MusicCenter V9 kann die Unterstützung für folgende Geräte, Befehle und Funktionen nicht mehr garantiert werden:

- trivum Keypad-M (2x16 Zeichen)
- trivum Fernbedienung (32/49 Tasten)
- trivum RS232-Adapter (alt)
- trivum Infrarotadapter
- Skins für WebVisu (Gira, Jung FAP)
- Berechtigungsgruppen
- ZONE COMMAND 1 bis 8
- Mehrfachtasten
- virtuelle Geräte im RTI-Treiber
- C4: Gerätesteuerung wird nicht mehr unterstützt (Menü Geräte)

#### <span id="page-3-0"></span>**3.1. Vorbereiten des Updates auf V9**

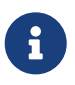

Bitte erstellen Sie vor dem Upgrade eine Sicherungskopie Ihrer Master-Gerätekonfiguration.

Wählen Sie dazu in der Master-Webkonfiguration Folgendes aus: System/Backup & Restore.

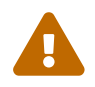

Ihr V8-Gerät muss über die Softwareversion 8.78 oder höher verfügen.

Angeschlossene Touchpads müssen Version 2.14 oder höher haben.

Wenn nicht, stellen Sie sicher, dass Sie "Touchpads in Update" einbeziehen aktivieren, wenn Sie den Master per Webkonfiguration aktualisieren.

#### <span id="page-3-1"></span>**3.2. Aktualisierung über Webbrowser**

- Öffnen Sie einen Webbrowser
	- Geben Sie die IP-Adresse Ihres trivum Multiroom Master-Geräts ein, z. B. "192.168.1.75/setup".
	- Klicken Sie auf "Grundlegende Einrichtung".
	- Aktivieren Sie 'Expertenmodus für die Konfiguration verwenden'
	- Geben Sie unter "Erweiterte Optionen" Folgendes ein: "channel v9 beta".

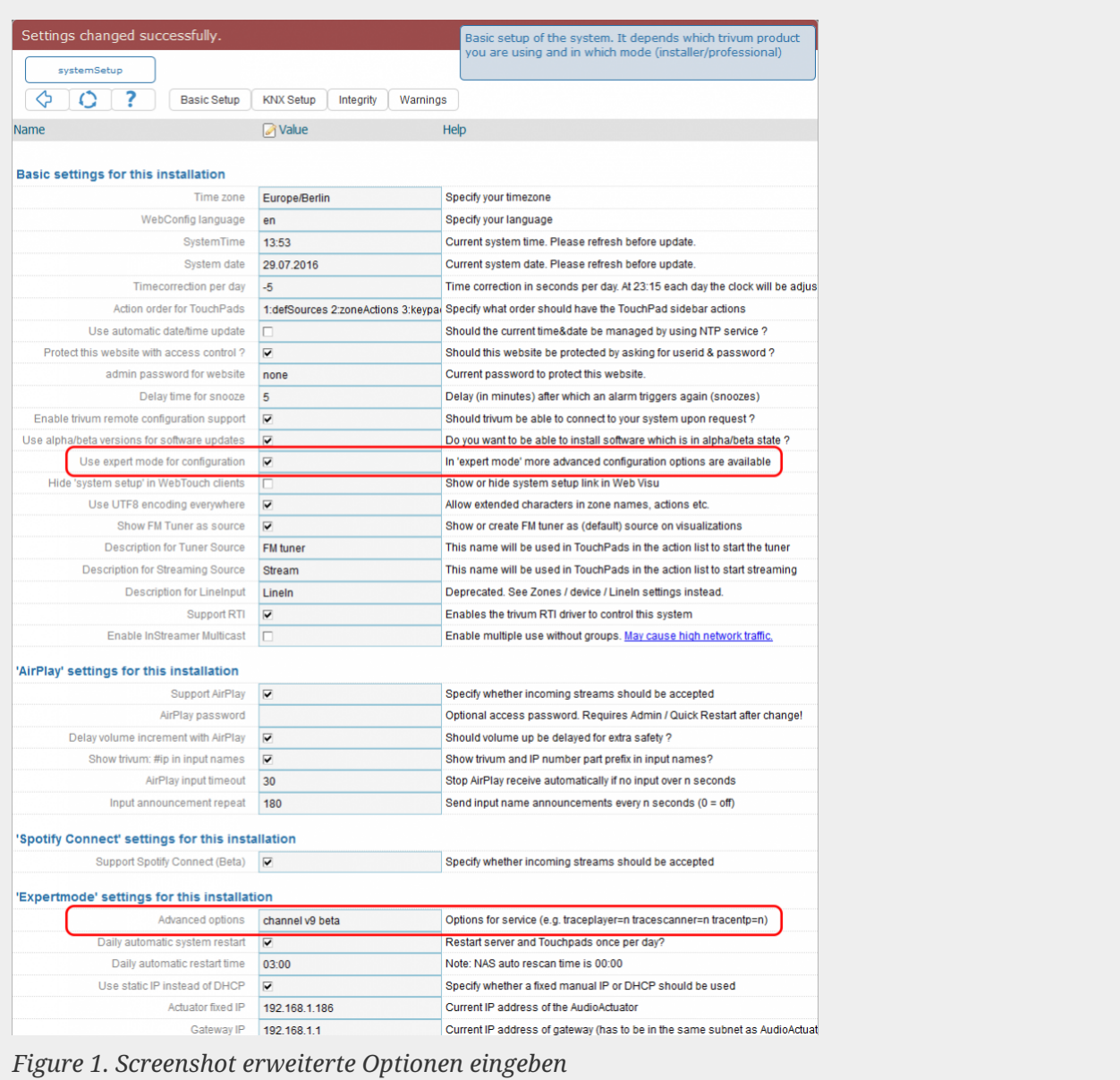

• Klicken Sie auf "Admin" – "Nach Software-Updates suchen"

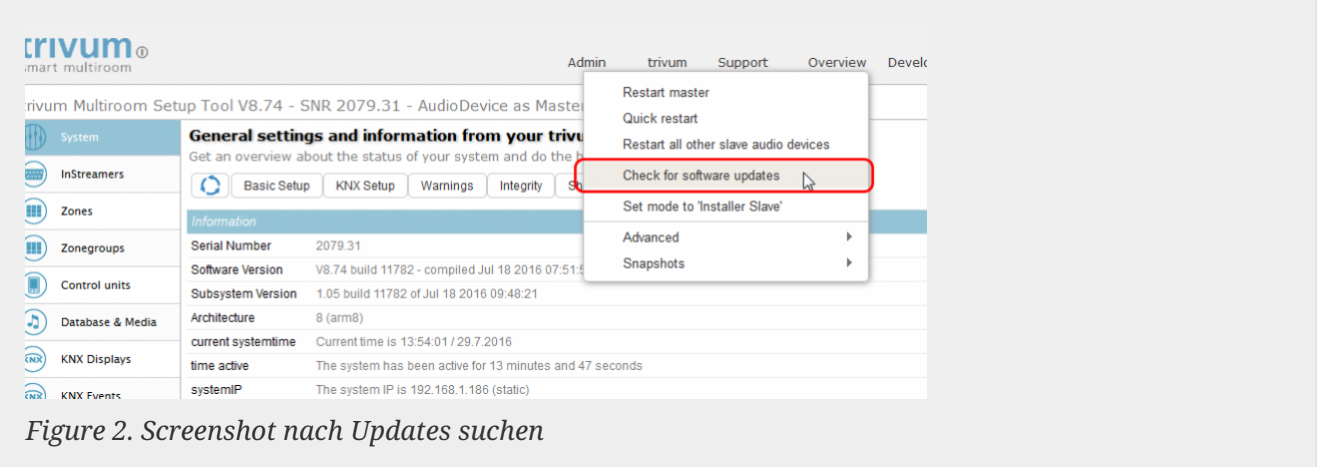

- Bestätigen Sie die folgende Frage mit 'JA'
- Optional: Aktivieren Sie "TouchPads in Update einbeziehen".

• Geben Sie "Ja" bei "Soll die Software aktualisiert werden" ein.

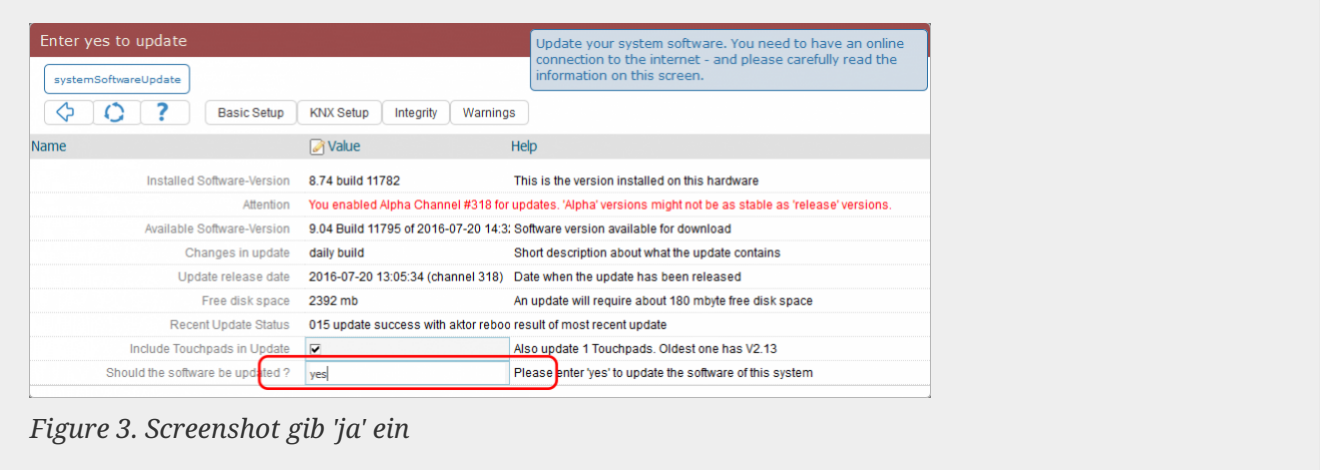

• Der Update-Vorgang wird sofort gestartet. Nach dem Herunterladen des Software-Updates wird das trivum-Gerät neu gestartet, um die neue Software zu installieren. Dies kann einen Moment dauern.

Ein direkter Sprung von V8 auf V10 ist nicht möglich.

#### <span id="page-5-0"></span>**3.3. Aktualisieren von trivum Touchpads von V8 auf V9**

Wenn Sie ein Musikserver-Upgrade von V8 auf V9 durchführen, sollten angeschlossene Touchpads ebenfalls aktualisiert werden. Wenn das in einigen Fällen fehlschlägt oder Sie später ein V8- Touchpad hinzufügen, müssen Sie ein Update pro Touchpad durchführen.

Dies kann entweder über das ServerAdmin Tool für Windows (siehe unten) oder per Webkonfiguration auf zwei verschiedene Arten erfolgen:

#### **3.3.1. Touchpads per Musicserver-Web-Setup aktualisieren**

Gehen Sie in die Webkonfiguration eines trivum Musikservers, in: System/Software Update.

- finden Sie eine Liste: Verwendete Touchpads. Dies sind Touchpads, die mit dem Musikserver verbunden sind und derzeit ausgeführt werden. Klicken Sie in eine beliebige Zeile, und Sie können ein einzelnes Update eines einzelnen Touchpads ausführen.
- mit der neusten Musicserver-Software finden Sie auch eine Liste: Touchpads nicht an diesen Master gebunden.

Dies sind Touchpads, die nicht mit dem Musikserver verbunden sind. In besonderen Fällen, z. B. wenn Sie ein V8-Touchpad haben, das keine Verbindung zu einem V9-Server herstellen kann, können Sie es über eine dieser Leitungen aktualisieren.

#### **3.3.2. Aktualisieren Sie Touchpads im Touchpad-Web-Setup**

• Gehen Sie in die Touchpad-Webkonfiguration. Geben Sie in der Zeile "Linked MusicCenter" die IP des V9 MusicCenter ein. Möglicherweise erhalten Sie ein XML-Fehler-Popup, aber nach dem Neuladen der Seite sehen Sie, dass die neue IP eingegeben wurde.

• gehen Sie in die MusicCenter (V9) Webkonfiguration, unter: Software Update. Das Touchpad sollte mit seiner alten Softwareversion V2.x aufgeführt werden. in dessen Zeile klicken, dann: Update dieses Touchpads starten.

#### <span id="page-6-0"></span>**3.4. ServerAdmin-Tool für Windows**

Alle trivum-Geräte werden über ihre IP-Adressen konfiguriert. Wir empfehlen, das trivum ServerAdmin Tool zu installieren, um die IP-Adressen Ihrer trivum-Geräte einfach herauszufinden. Das ServerAdmin Tool listet alle trivum-Geräte und ihre IP-Adressen in Ihrem Netzwerk auf. Und es ermöglicht ein einfaches Update Ihres Systems. Bitte laden Sie es hier herunter und installieren Sie es:

<http://service.trivum-shop.de/share/Tools/Install-ServerAdmin.exe>

Nachdem Sie das ServerAdmin Tool installiert haben,

- 1. Öffnen Sie das ServerAdmin-Tool.
- 2. Doppelklicken Sie auf das Gerät, das Sie konfigurieren möchten.
	- Das Multiroom Setup Tool (Webkonfiguration) wird geöffnet.

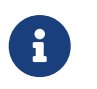

Zur späteren Konfiguration können Sie die entsprechende Geräte-IP-Adresse direkt in Ihren Browser eingeben, gefolgt von "/setup".

#### <span id="page-6-1"></span>**3.5. Update über das ServerAdmin Tool für Windows**

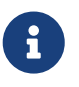

Wenn Sie trivum mit Master- und Slave-Geräten ausführen, aktualisieren Sie bitte nur das Master-Gerät. Alle Slave-Systeme werden automatisch aktualisiert.

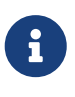

Wenn Touchpads mit dem trivum-Master-Gerät verbunden sind, werden sie nicht automatisch auf die neueste V8 aktualisiert, aber Sie müssen die Updates per Touchpad ausführen.

- 1. Starten Sie das ServerAdmin-Tool
- 2. Wählen Sie "Datei" "Kanäle einrichten"
- 3. Geben Sie die folgenden Informationen ein:

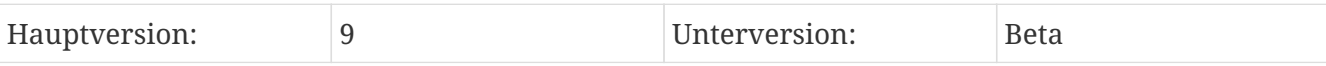

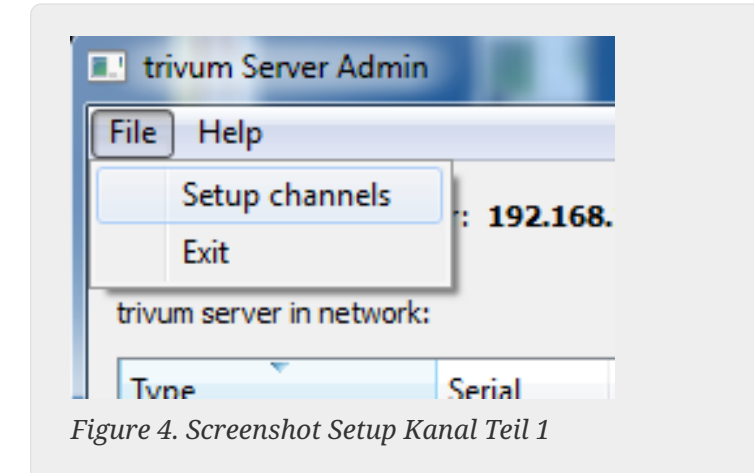

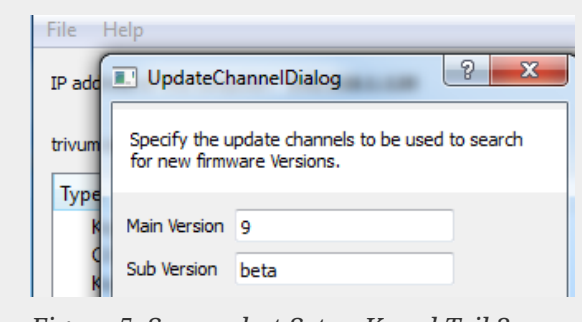

*Figure 5. Screenshot Setup Kanal Teil 2*

- Klicken Sie auf "OK"
	- Die Liste wird aktualisiert und in der Spalte "Verfügbar" sehen Sie "V9".

|                            | IP address of this computer: 192.168.1.128 |                   |              |                  |                    |       |
|----------------------------|--------------------------------------------|-------------------|--------------|------------------|--------------------|-------|
| trivum server in network:  |                                            |                   |              |                  |                    |       |
| <b>Type</b>                | Serial                                     | Version           | <b>Build</b> | <b>Available</b> | <b>Address</b>     |       |
| <b>AudioBox1 Master</b>    |                                            | 666.31 8.65 (8)   | 9469         | 9.01.10777       | 92.168.1.42        | dhc   |
| KeypadTouch                |                                            | 1066.18 2.36 (9)  | 10744        | 2.36             | 92.168.1.181       | stati |
| KeypadTouch                |                                            | 1111.18 2.36 (9)  | 10775        | 2.36             | 92.168.1.136 dhc   |       |
| <b>KeypadTouch</b>         |                                            | 1141.18 2.35 (9)  | 10410        | 2.36             | 92.168.1.192 stati |       |
| AudioBox1 Master           |                                            | 2040.31 9.01 (8)  | 10781        | 9.01.10777       | 92.168.1.180 stati |       |
| AudioBox1 Master           |                                            | 2079.31 9.01 (8)  | 10781        | ----------       | 192.168.1.186      | stati |
| Accelled Dougli & Accelera |                                            | 21.72.21 0.01 (0) | 10701        | 0.01.10777       | $1021001101 - 441$ |       |

*Figure 6. Screenshot zeigt die verfügbare Version*

• Klicken Sie mit der rechten Maustaste auf Ihre Komponente, um sie zu aktualisieren und wählen Sie "Softwareaktualisierung starten"

| <b>E.</b> trivum Server Adm | Change IP settings                        |       |                  |                 |
|-----------------------------|-------------------------------------------|-------|------------------|-----------------|
| File<br>Help                | Open in Web browser                       |       |                  |                 |
| IP address of this comp     | <b>Restart device</b><br><b>Blink LED</b> |       |                  |                 |
| trivum server in netwol     | Show attributes                           |       |                  |                 |
| Type                        | Start softwareupdate                      | lild  | <b>Available</b> | <b>Address</b>  |
| AudioBox1 Mast              |                                           | 59    | 9.01.10777       | 192.168.1.42    |
| KeypadTouch                 | Set serialnumber                          | 744   | 2.36             | 192.168.1.181 s |
| KeypadTouch                 | 1111.18 2.36 (9)                          | 10775 | 2.36             | 192.168.1.136 ( |
| Kompatteriale               | 1141 19 $22500$                           | 10410 | 2.26             | 1021691102 -    |

*Figure 7. Screenshot Start Softwareupdate*

• - Nach dem Herunterladen des Softwareupdates wird das trivum-Gerät neu gestartet, um die neue Software zu installieren. Dies kann einen Moment dauern.

## <span id="page-8-0"></span>**4. Welchen Update-Kanal wählen?**

- Release: Dies ist immer ein guter Kompromiss zwischen den neuesten Bugfixes und Features und der bewährten Stabilität auf vielen Systemen.
- Neueste: Wenn Sie ein bestimmtes Problem oder einen Fehler haben und in der [online](http://update.trivum.com/update/v9-changes.html) [changelist](http://update.trivum.com/update/v9-changes.html) sehen, dass es seit ein paar Tagen eine Lösung gibt , dann musst du diesen Channel (auch Nightly Build genannt) auswählen. Andernfalls müssen Sie warten, bis der Fix zum Release hochgestuft wird, was einen Monat dauern kann.
- Archiv: die älteste verfügbare Softwareversion, normalerweise nicht verwendet.

## <span id="page-8-1"></span>**5. V8 bis V9 aktualisieren bekannte Probleme**

- Streamsource-Karten müssen Firmware-Version V1.09 oder höher haben
- Geräte werden nicht unterstützt
- Drahtlose Fernbedienung wird nicht unterstützt
- Die Liste der TuneIn-Favoriten kann leer sein. Wenn zuvor Aktionen wie " Lieblingsmusik abspielen" definiert wurden, funktionieren sie immer noch, aber wenn Sie versuchen, eine neue Aktion zu erstellen, ist die Liste der Favoriten leer.

Du musst also deine Favoriten wieder manuell über die Tunein-Suche definieren.

• C4: Bis zu 6 StreamSource-Karten können mit einem einzigen Q7 i686-Board verwendet werden, darüber hinaus wird ein separater PC benötigt.

### <span id="page-8-2"></span>**6. Pro Line V7 bis V8 aktualisieren bekannte Probleme**

Beim Upgrade eines Pro Line Systems von Software V7 auf V8 müssen folgende Dinge beachtet werden:

### <span id="page-8-3"></span>**6.1. InputConnect-Karte und OutputConnect-Karte**

- InputConnect-Karte: IR-Ausgang wird nicht mehr unterstützt.
- OutputConnect-Karte: IR-Ausgang wird nicht mehr unterstützt.

Werden Infrarotgeräte über eine Input/OutputConnect-Karte angesteuert, muss diese auf einen IR/RS232-Adapter umgestellt werden, der ebenfalls über eine Infrarotdiode verfügt.

Sie können solche Konfigurationen folgendermaßen identifizieren:

• Hardware: Ein IR-Kabel ist mit IR von einer Karte verbunden

- Software: in einem Gerät vom Typ Basic/IR,
	- unter übersicht: bei infrarotverbindung wird statt "not used" irgendeine eingangs- oder ausgangskarte ausgewählt
	- unter Befehle: finden Sie Befehle vom Typ "infrared"

#### <span id="page-9-0"></span>**6.2. KNX "Interface"**

KNX "Interface" wird mit V8 nicht unterstützt, nur KNX IP "Router".

- KNX-Schnittstellen haben nur eine IP-Adresse und kommunizieren gleichzeitig mit nur einem (!) Client.
- KNX/IP-Router hingegen haben eine zusätzliche IP-Adresse sie wird Multicast-IP-Adresse genannt. Mit der Multicast-IP-Adresse kann der KNX/IP-Router gleichzeitig mit mehr als einem Client kommunizieren. Diese Fähigkeit ist Voraussetzung für ein funktionierendes trivum KNX-System.

Wenn Ihr KNX-Gateway NICHT über eine Multicast-Adresse wie 224.0.23.12 kommuniziert, muss es durch einen echten IP-Router ersetzt werden, z. G. Siemens N146. Oder aktualisieren Sie auf V9, die wieder KNX-Schnittstellen unterstützt.

### <span id="page-9-1"></span>**6.3. KNX Objekte**

Am Server trivum konfigurierte KNX-Objekte können ggf. nicht mehr funktionieren und müssen ggf. neu konfiguriert werden

- Szenenbearbeitung (Addons/KNX/Szene speichern)
- Klimatisierung (Addons/KNX/Klima)
- Lichter, die 4-Bit-Dimmen verwenden
- Verschluss mit voreingestellter Handhabung

### <span id="page-9-2"></span>**6.4. Makroschritte**

Makroschritte werden geleert und müssen neu konfiguriert werden. Unter V8 sind die Makros mit ihren Schrittnamen weiterhin sichtbar, aber aufgrund einer anderen Implementierung der Makro-Engine sind alle Schritte leer. Daher muss jeder Schritt neu konfiguriert werden.

#### <span id="page-9-3"></span>**6.5. Deckblattkunst**

Vorhandene Covergrafiken funktionieren nicht mehr und erfordern nach dem Upgrade ein vollständiges Zurücksetzen und erneutes Scannen der Musikdatenbank.

Anweisungen finden Sie unter Zurücksetzen der Datenbank und erneutes Scannen der Datenbank. Das Zurücksetzen ist auch erforderlich, um zu vermeiden, dass zu wenig Speicherplatz vorhanden ist, da alte Cover-Art-Dateien nicht bereinigt werden.

#### <span id="page-10-0"></span>**6.6. FMTuner Karten**

Sehr alte FMTuner-Karten mit Firmware "2.08" können nicht verwendet werden (werden nicht erkannt) und müssen durch eine neuere Karte ersetzt werden. Die neueren Karten zeigen tatsächlich eine Firmware-Version von "1.x". Dies ist nur für wenige Systeme relevant.

#### <span id="page-10-1"></span>**6.7. StreamSource-Karte und CPU-Auslastung**

Die CPU-Last pro StreamSource-Karte ist bei V8 höher und beträgt etwa 12 Prozent (V7: 8 Prozent) pro Karte. Bis zu 6 StreamSource-Karten können in einem C4 verwendet werden, darüber hinaus muss ein separater PC verwendet werden.

#### <span id="page-10-2"></span>**6.8. V9 bis V8 Downgrade:**

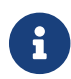

Dies wird nicht empfohlen, da Sie die Konfiguration verlieren können.

Wenn es wirklich erforderlich ist, mach folgendes:

- Wählen Sie im ServerAdmin-Tool File/Setup Channels
- Geben Sie ein: Hauptversion: 8 und` Unterversion: beta`
- Klicken Sie dann auf OK.

Überprüfen Sie nach dem Downgrade die Konfiguration. Wenn es beschädigt ist, laden Sie die Sicherungskopie der V8-Konfiguration hoch.

#### <span id="page-10-3"></span>**6.9. Die Webkonfiguration ändert sich von V9 auf V10**

Lesen Sie mehr dazu im MusicCenter-Handbuch:

[Configuration Changes from V9 to V10](mcenter-manual.html#config-changes-v10)